## Wilkes<br>University

## **FAQ – WINDOWS – HOW DO I INSTALL THE WILKES VPN CLIENT?**

#### **Purpose**

• This guide details the steps to install and connect to the Wilkes VPN Client using Windows

#### **Requirements**

- A computer running Microsoft Windows
- Active Wilkes account

#### **Notes**

• After installation, you can launch the VPN from the Start Menu > All Programs > Cisco

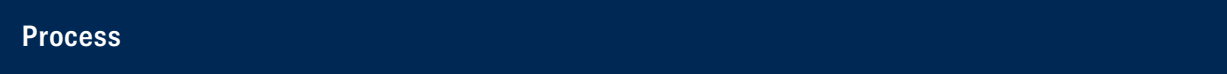

- 1. Open a web browser and browse t[o https://webvpn.wilkes.edu](https://webvpn.wilkes.edu/)
- 2. Select the appropriate group, and enter your Wilkes username and password

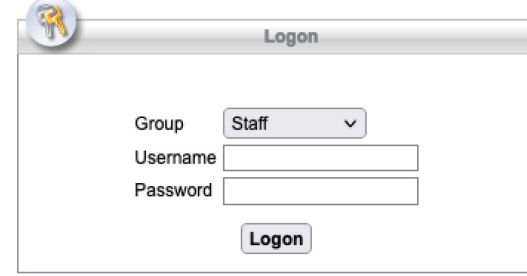

## **FAQ – WINDOWS – HOW DO I INSTALL THE WILKES VPN CLIENT?**

#### 3. Click Download for Windows

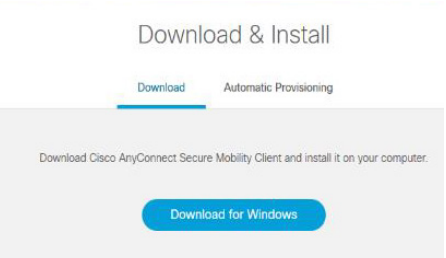

4. The Cisco AnyConnect installation will start – if not, check your Download folder and run the installer. Continue with the installer as needed until the installation finishes

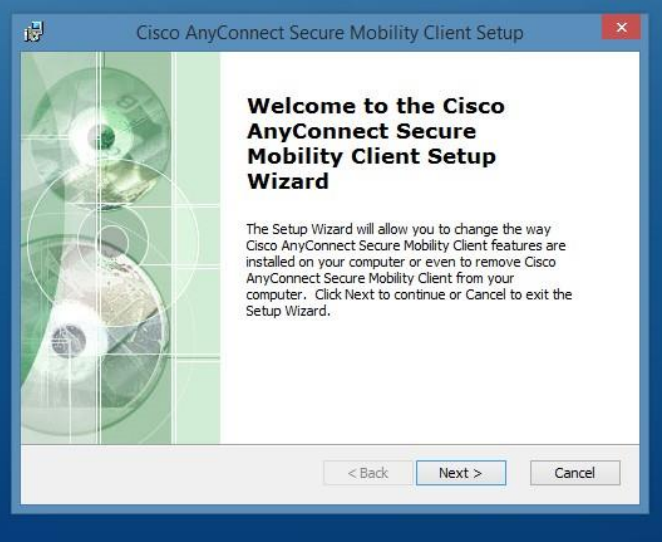

5. You will be able to find the AnyConnect Secure Mobility software located in your All Programs list;

Start > All Programs > Cisco > Cisco AnyConnect Secure Mobility Client

6. Open Cisco AnyConnect

# Wilkes<br>University

## **FAQ – WINDOWS – HOW DO I INSTALL THE WILKES VPN CLIENT?**

7. In the blank field, type webvpn.wilkes.edu and then click Connect

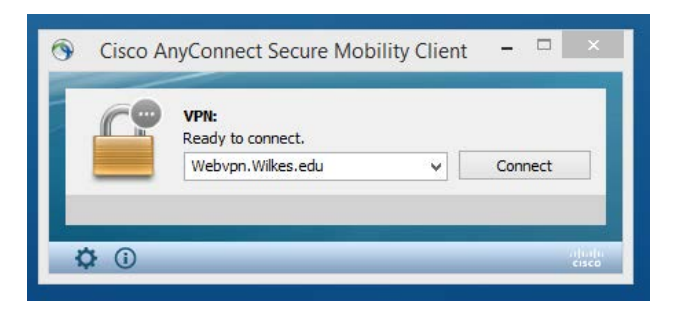

8. Select the appropriate group and enter your Wilkes username and password. Click OK

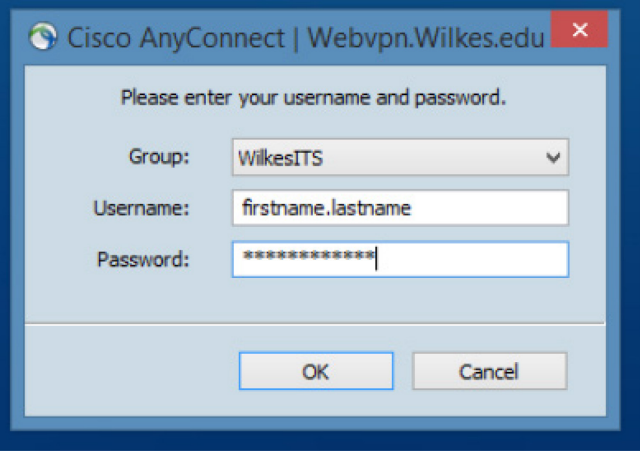

9. You are now connected to the Wilkes VPN Client

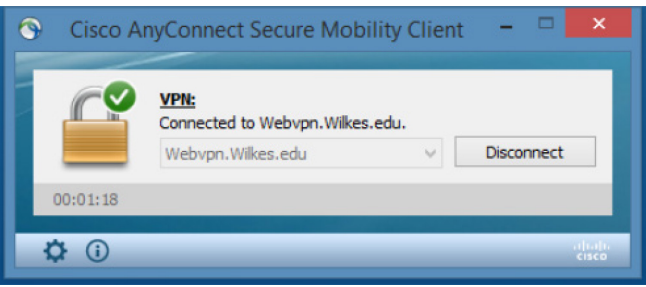